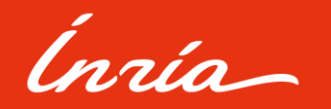

Astuce de dépôt dans HAL

#### **Portail INRIA.HAL.SCIENCE**

#### Les publications, logiciels... des scientifiques Inria

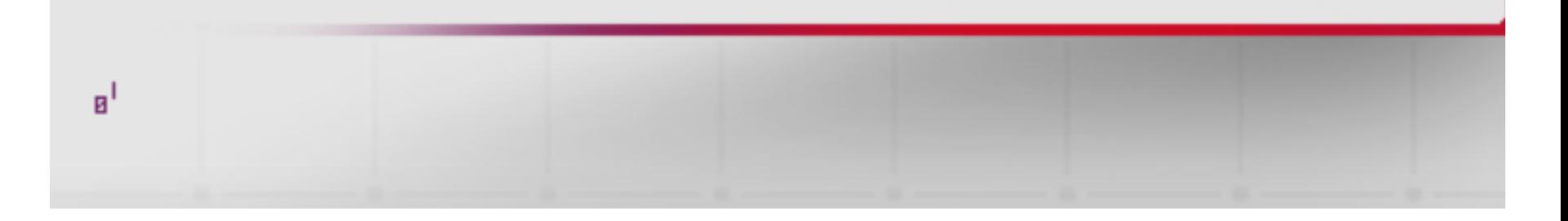

# [English Version Below](#page-11-0)

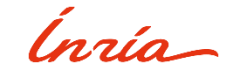

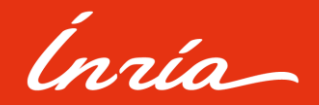

### Lier des ressources dans HAL

L'Archive Ouverte HAL offre la possibilité aux utilisateurs de lier plusieurs ressources entre-elles en utilisant une fonctionnalité présente sur la plateforme.

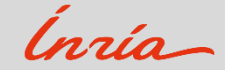

## Mes dépôts

Pour cela, il faut d'abord vous rendre dans votre espace « **Mes dépôts** » situé en haut à droite du portail :

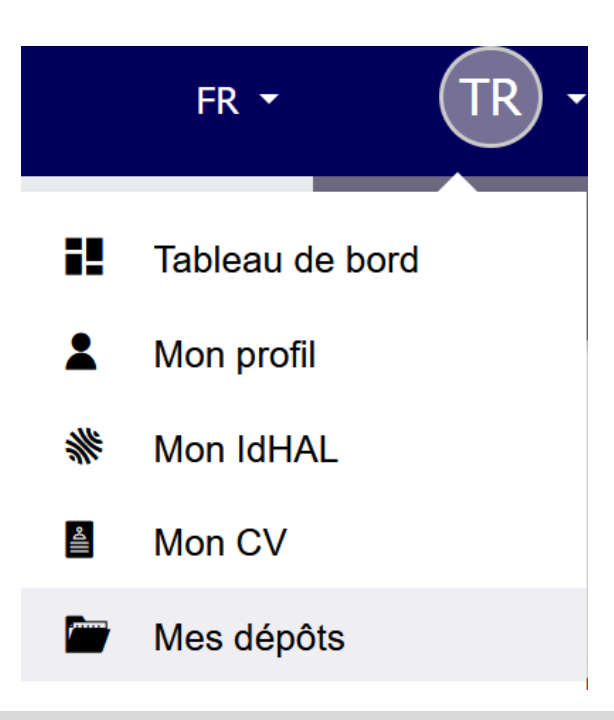

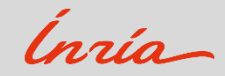

## Mes dépôts

Vous serez redirigés sur une page avec l'ensemble de vos dépôts. Il vous suffit alors de choisir une notice, de

cliquer sur {**⁝**}, puis de sélectionner « **Lier les ressources** » :

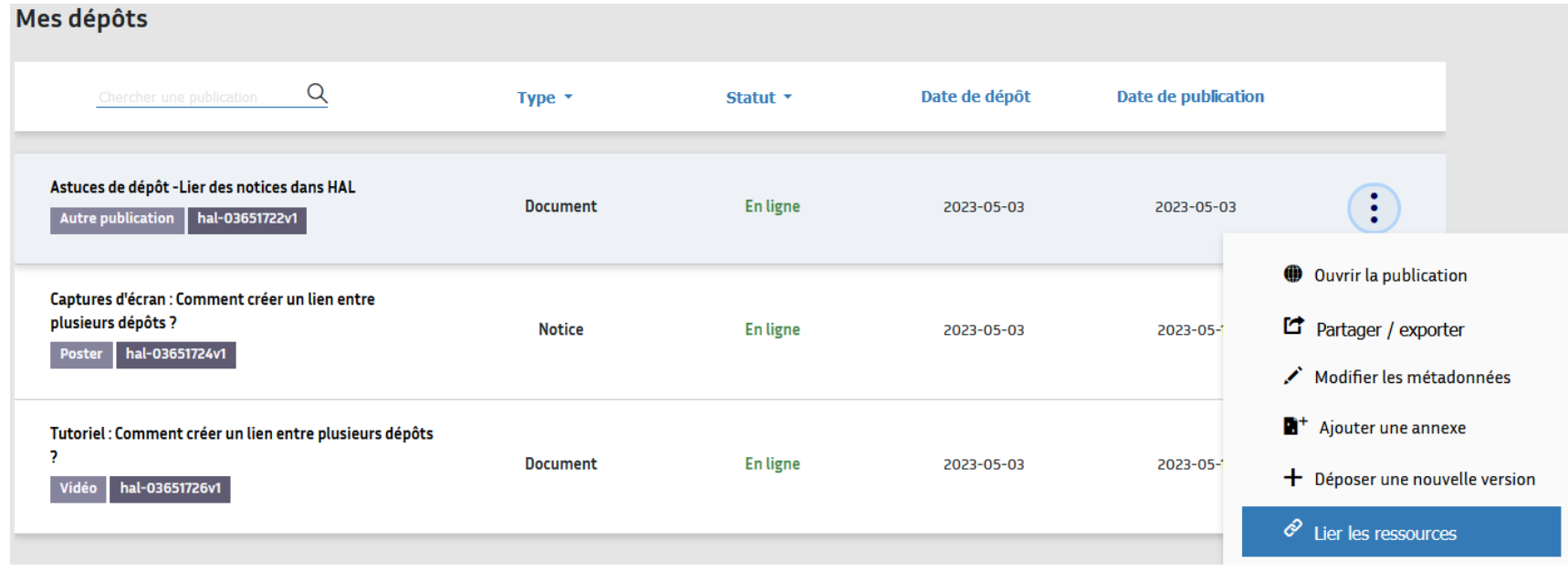

Ingía-

### Lier mes ressources

#### **La fonctionnalité « Lier mes ressources » apparait et vous permet** :

- De créer un lien entre vos dépôts. Il vous suffit de saisir dans le champ correspondant, l'identifiant du second dépôt.
- De sélectionner le type de lien « **Relation** » parmi la liste déroulante.
- Enfin, vous avez la possibilité de rajouter un « **Commentaire** » dans le champs dédié.
- **Voir l'exemple ci-après :**

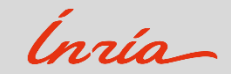

### Lier mes ressources

#### Lier les ressources

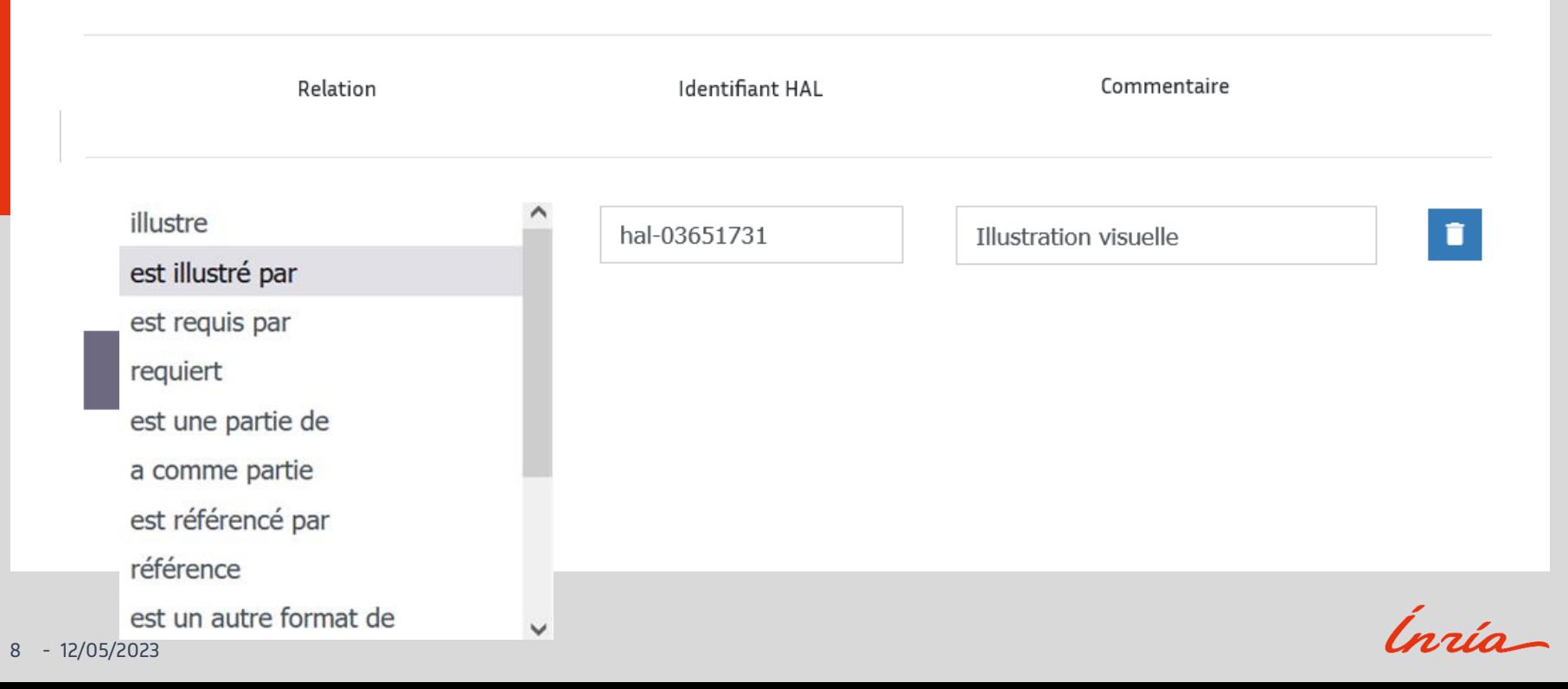

### Résultat

- Vous avez la possibilité de créer plusieurs liens pour le même dépôt.
- Vous n'avez pas besoin de réaliser cette étape pour le second dépôt. Un lien parallèle est créé sur les autres notices.
- Vous pouvez également réaliser ces différentes étapes en vous rendant directement sur la page de votre publication. Vous trouverez alors dans le menu de droite la mention « **Lier les ressources** ».
- Après l'enregistrement, le lien est désormais visible dans la notice et permet aux lecteurs de naviguer plus facilement sur l'ensemble des ressources concernées (**Voir exemple ci-après**) :

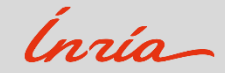

### Relations entre dépôts liés

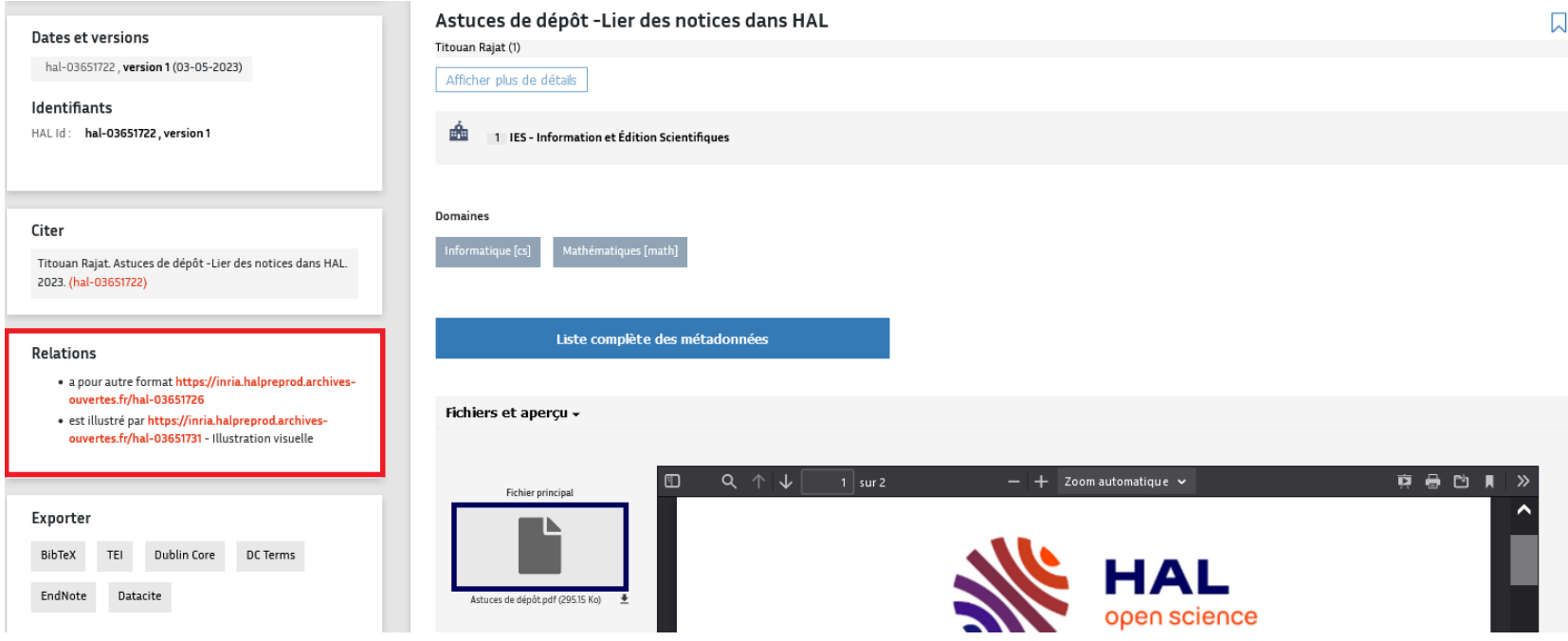

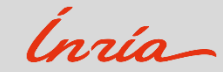

# Merci !

Pour tout renseignement complémentaire : [archive-ouverte@inria.fr](mailto:archive-ouverte@inria.fr)

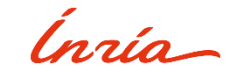

## <span id="page-11-0"></span>Ingia-

Submission tips for HAL

### **INRIA.HAL.SCIENCE Web Portal**

### **Publications, softwares... of Inria fellow Academics**

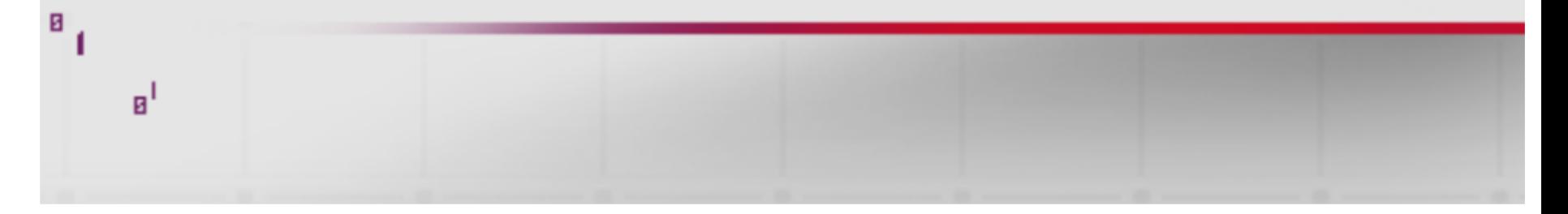

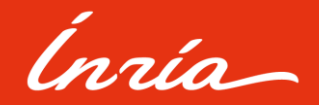

### Link the resources on HAL

HAL Open Archive allows the users to link several resources between them by using a functionality present on the platform.

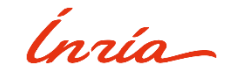

## My deposits

First, you must go to your « **My deposits** » space located at the top right corner of the portal:

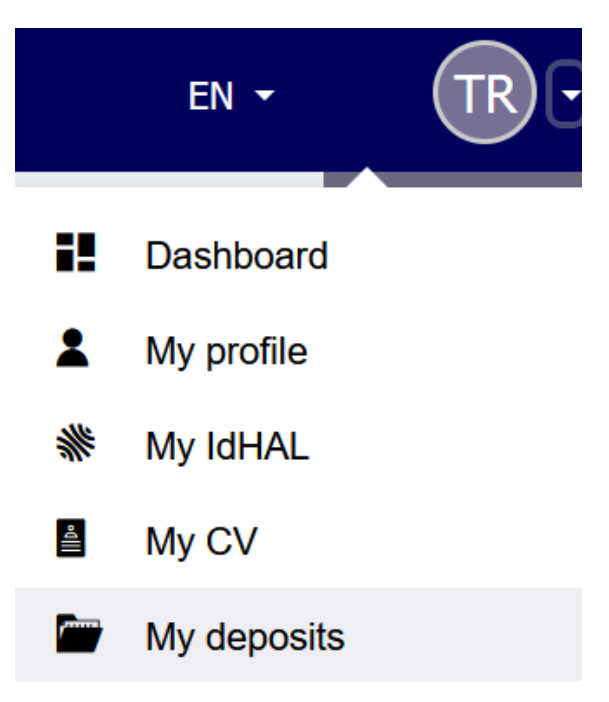

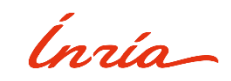

## My deposits

You will be redirected to a page with all your deposits. Choose a record, then click on {**⁝**} and select « **Link the resources** »:

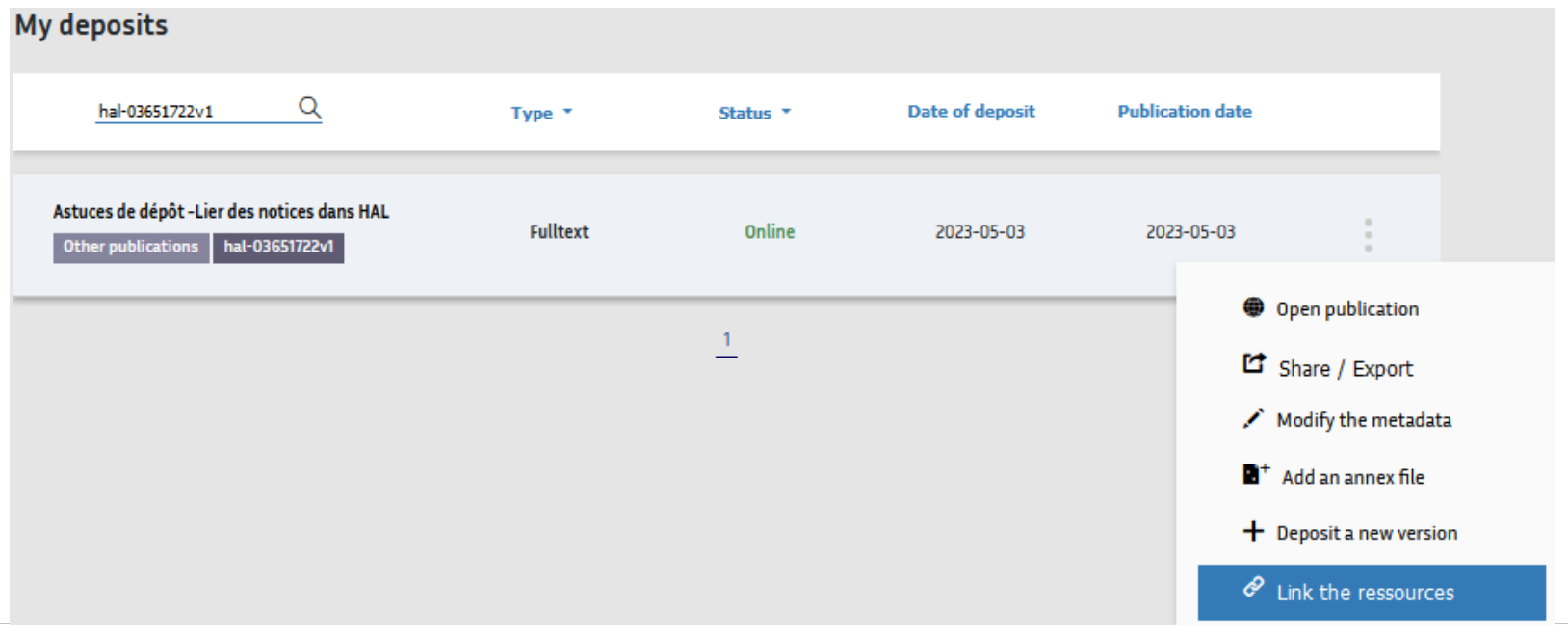

### Link my resources

#### **The « Link my resources » functionality appears and allows you**:

- To create a link between your deposits. You just need to enter the identifier of the second deposit in the corresponding field.
- To select the type of link « **Relationship** » in the scrollable list.
- Then, you can add a « **Comment** » in the dedicated field.
- **See the following example:**

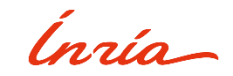

### Link my resources

#### Link the ressources

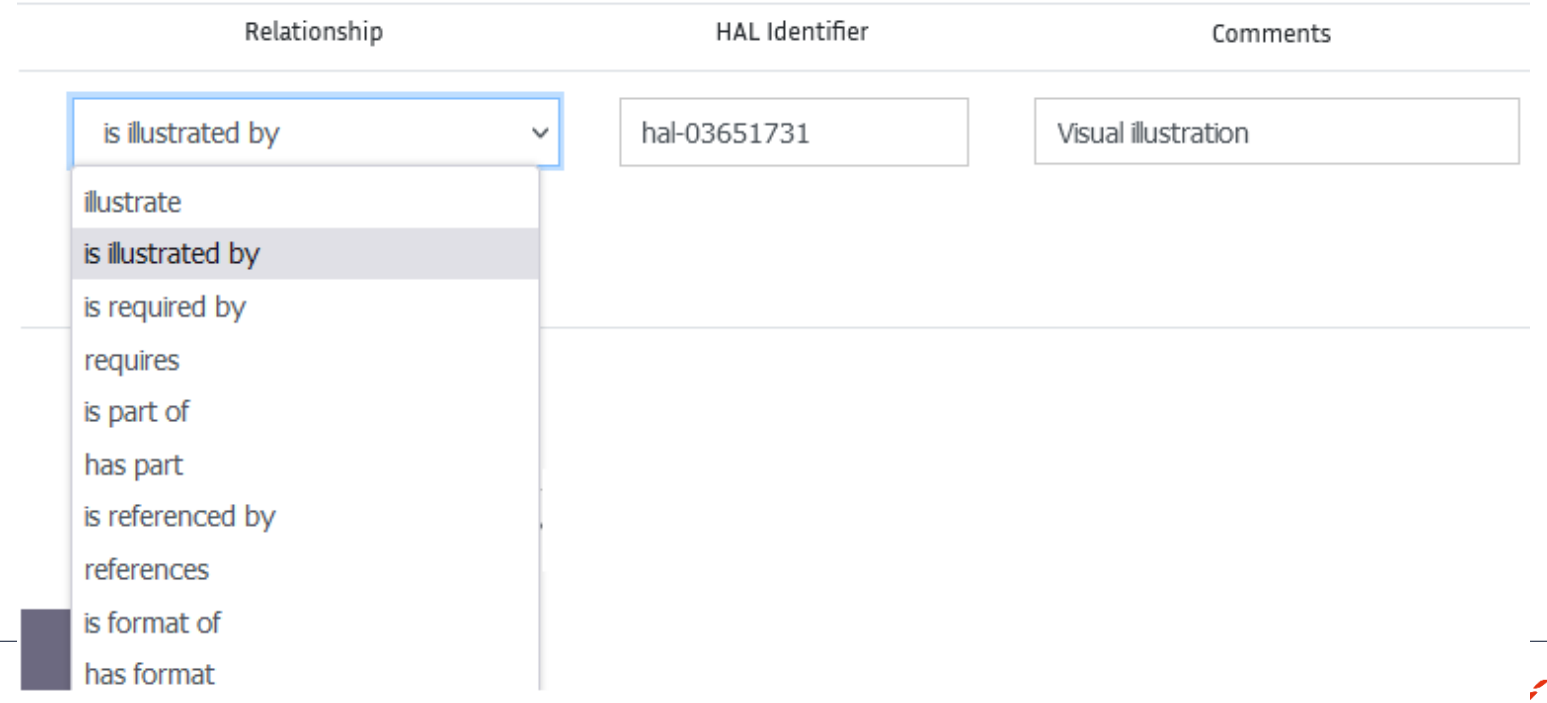

18 - 12/05/2023

ingia-

### Result

- You can create several links for the same deposit.
- You don't need to do the same step for the second deposit. A parallel link is automatically created for the others records.
- You can also complete these steps by going directly to the page of your publication. You will find in the menu on the right the option « **Link resources** ».
- After saving, the link is visible in the record and allows readers to navigate more easily through all the concerned deposits (**See the following example**):

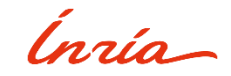

## Relationships between linked deposits

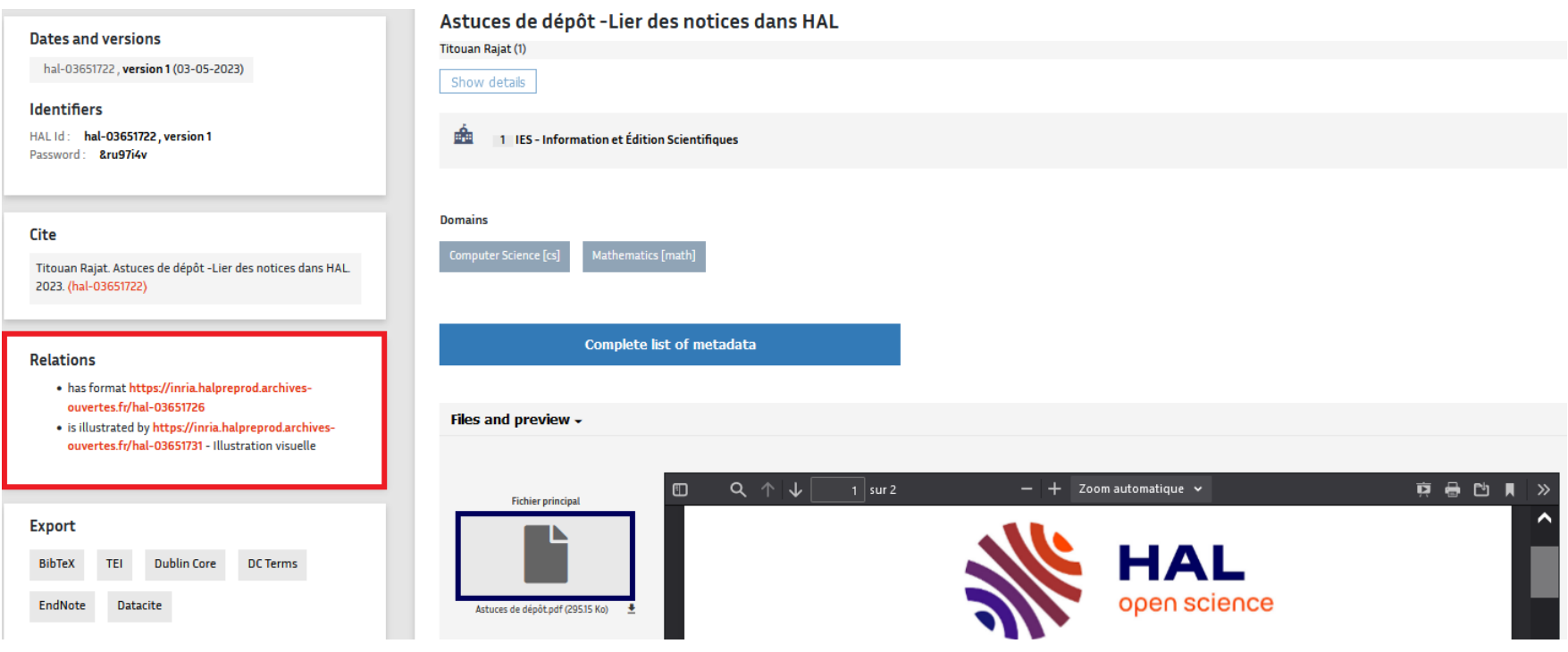

Ingio

# Thank you!

For more informations: [archive-ouverte@inria.fr](mailto:archive-ouverte@inria.fr)

Ingio